シニアネットワーク ネチズン・八幡 2023年7月13日(木)AM10;00~12;00

# 7月 Zoom 研修会報告書

「学習内容」

# Word 文章作成の基本を再確認する

図の並び替えは臨時テキスト「20230622 図の整列学習」を参照してください

操作方法はテキストに沿って先生より教えて頂いた通りです。各自で復習して下さい。

### ▶ 表内の図や文字を中央に揃える方法

表を選択してレイアウトタブ→中央揃えをクリック

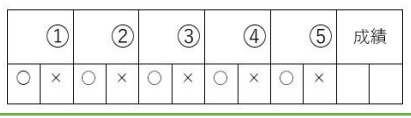

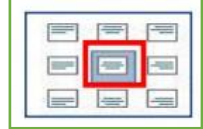

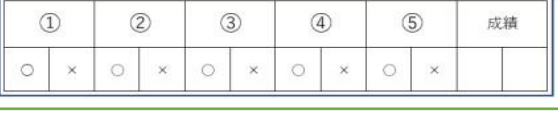

## ▶ 宿題2図文字列に罫線を入れる

<操作方法> ホームタブのリボン⇒線種とページ罫線と網掛けの設定⇒囲む⇒線の種類⇒ 色⇒線の太さ⇒設定の対象は段落⇒OK

## ◆ ホームタブ→インデントを増やすと減らす

ボタンの使い方

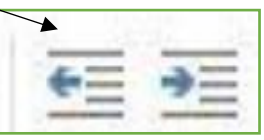

インデント増減のボタンは文字列を動かすために使う 図や写真もレイアウトオプションで行内にすれば動く

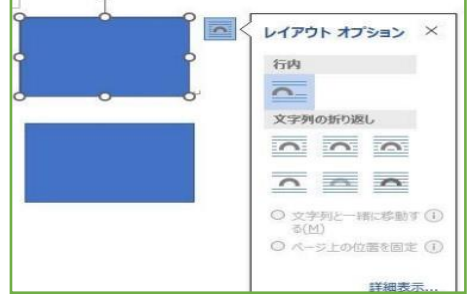

## ◆ ヘッダーとフッター

<操作方法>
補入タブ⇒フッターをクリック⇒フッター編集

年月日と作者名や会の名前、ページ番号などを入力する

下からのフッターの位置を変更 <各自の余白により違う>

フッターを閉じる ヘッダーの挿入も同じ操作(今回は入れなくても良い)

### ◆ クリックアンドタイプ編集を行う

文章入力時に Enter キーを使わずに任意の位置から入力するときに使う

1.Word オプション⇒詳細設定→クリックアンドタイプ編集⇒OK

2.任意の位置をダブルクリックすると改行マークが付きそこから入力出来る

2023.7.21 編集・作成レン 1

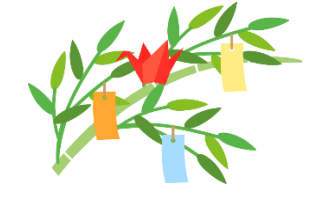

## ◆ 文字の効果と体制

<操作方法> ホームタブ⇒文字の効果と体制⇒光彩⇒光彩の種類を選択

- **図の形式と図形の書式の違い** 
	- 図の形式は 最初に画像を挿入する
		- <操作方法> 図をクリックする⇒図の形式から体格を丸めた四角形⇒白を選択
	- 図形の書式は 最初に図形の四角などを描く この場合は図の形式は使えない
	- <操作方法> 図の塗りつぶし⇒図を選択して挿入

#### - 平内さん Word の宿題 - 「袋で梅干し清け」のレシピ

- 平内さんのワードのファイルから先生が修復され作り直されたレシピに余白と順番に画 像の下に作り方の説明など段落をとり見栄えの良いレシピに書き直された説明をして頂 きました。
- 通知領域(システムトレイ)
	- ⚫ タスクバー⇒「タスクバーコーナーのオーバーフォロー」よりアイコンは選択できたの ですが Windows11 22H2 のバージョンは「タスクバーコーナーのオーバーフォロー」 は表示されません。
	- システムトレイ(通知領域)は USB の安全な取り出し以外には使用することはありま せんが消えた場合の対処方法の学習に必要です。 詳しくはテキストを参照してください。
		- ⚫ Windows11

#### 大事なものが消えたりしては怖いので必ず USB の安全な取り外し方でする。

個人設定⇒タスクバー⇒その他のシステムトレイアイコン

#### 「ハードウエアは安全に取り外してメディアを取り出す」と表示されている

⚫ Windows10

個人設定⇒タスクバー⇒通知領域に USB のアイコンがありエクスプローラーという 名前で表示されている

- ⚫ Windows10の場合は安全な取り外しを実行する。
- Word のホームタブの使い方は9月の研修会で

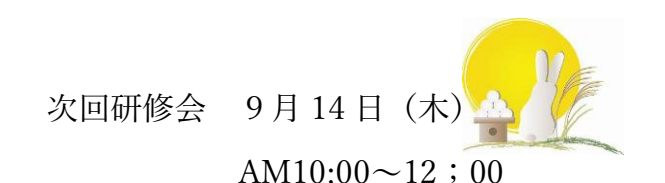

2023.7.21 編集・作成レン 2